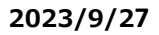

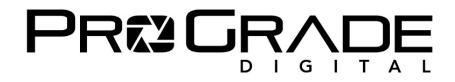

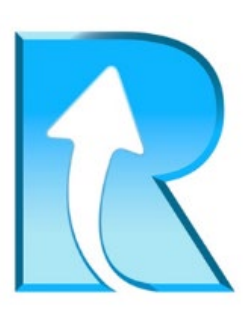

# **Refresh Pro 3.1 使い方マニュアル**

2023 年 9 月 27 日改訂版

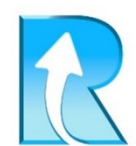

## ProGrade Digital Refresh Pro 概要

利用条件 (1)と2)の組み合わせで利用できます)

- ① プログレードデジタル製で、表面ラベルに「RIロゴの付いているメモリーカード
- 2 プログレードデジタル製メモリーカードリーダー (Thudenrbolt対応リーダーはWindowsのみ)

機能

- ①【ヘルス】 メモリーカードの残り寿命を%で表示する機能
- ② 【サニタイズ】 深い物理フォーマットで、メモリーカードを工場出荷状態の高速性能に回復する機能\*1
- ③ 【ファームウェアアップデート】 メモリーカードを最新のファームウェアにアップデートする機能<sup>\*2</sup>

対応言語

日本語、英語、ドイツ語、フランス語、スペイン語、イタリア語の6か国語

価格 (1ライセンスにつき、1台のパソコンで利用できます)

年間サブスクリプション9.99米国ドル+消費税 (6ヶ月間無料のトライアルバージョンあり)

\*1 メモリーカードの寿命を元に戻すものではありません。

\*2「R」ロゴ付きのメモリーカードでも利用できるカードには限りがあります。ファームウェアアップデート対応カード表を参照ください。

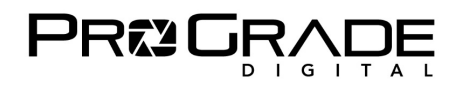

## **■Refresh Pro 対応カード**

赤丸で囲った「R」のロゴが付いているプログレードデジタル製カードが対応しています。

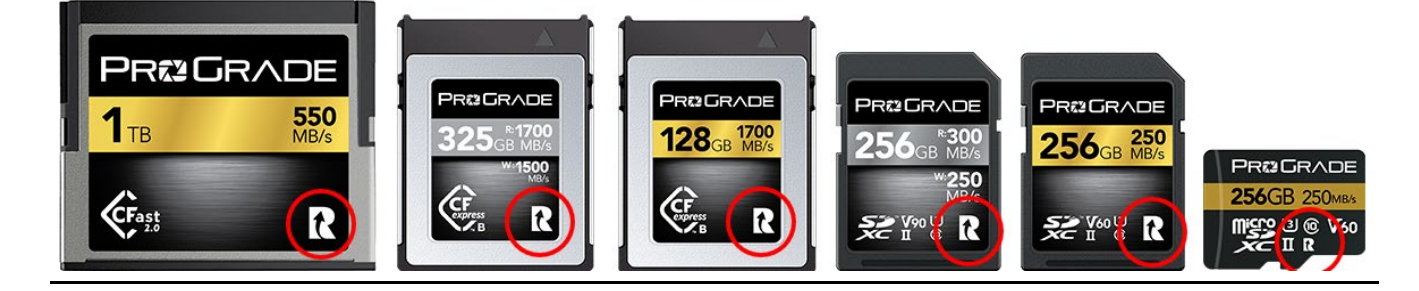

### **■各機能への対応表**

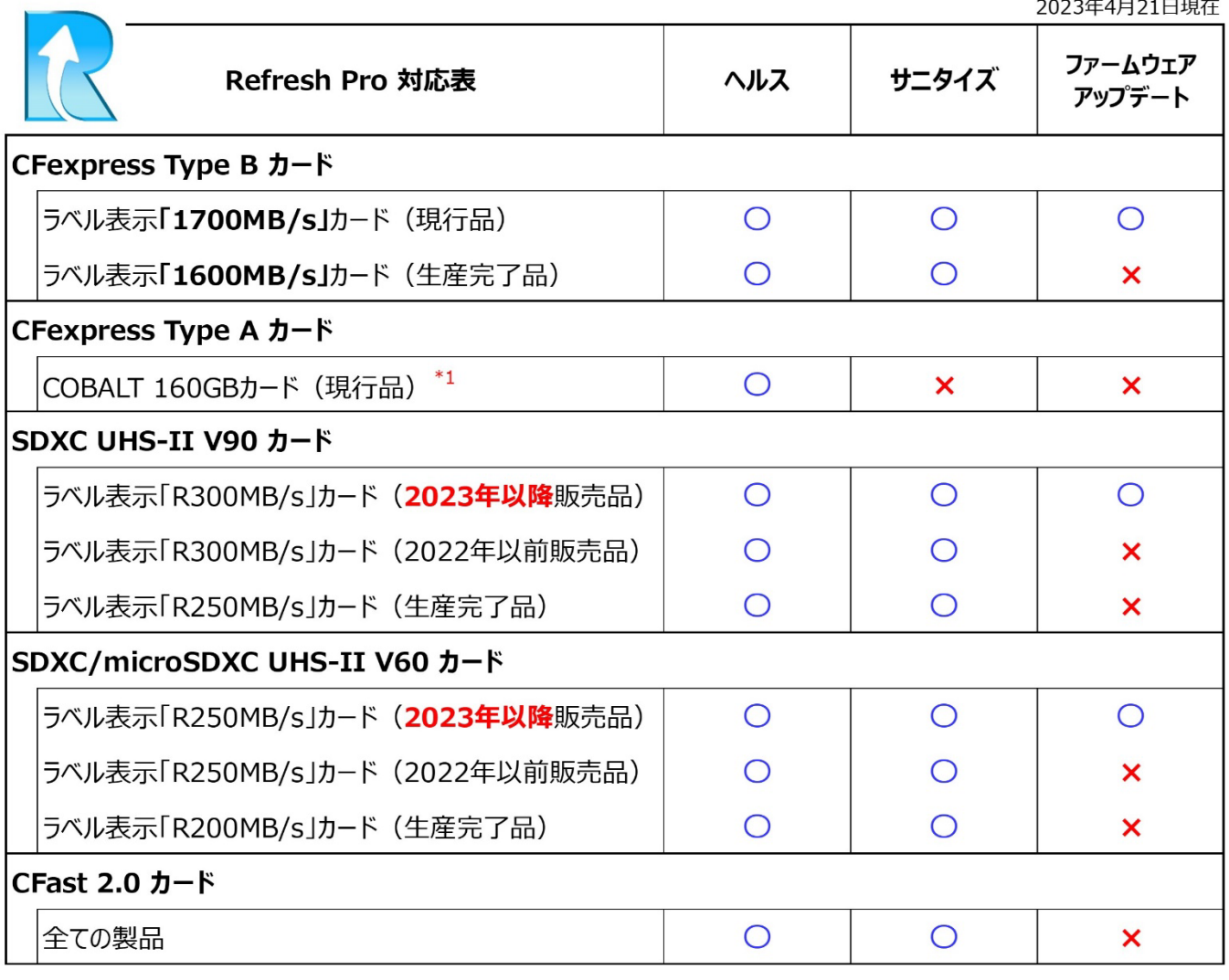

\*1 基本機能である【サニタイズ】に対応していないため、ラベルに「R」ロゴは付与しておりません。

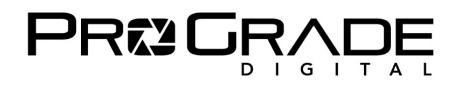

## **■Refresh Pro 対応リーダーと OS 対応表**

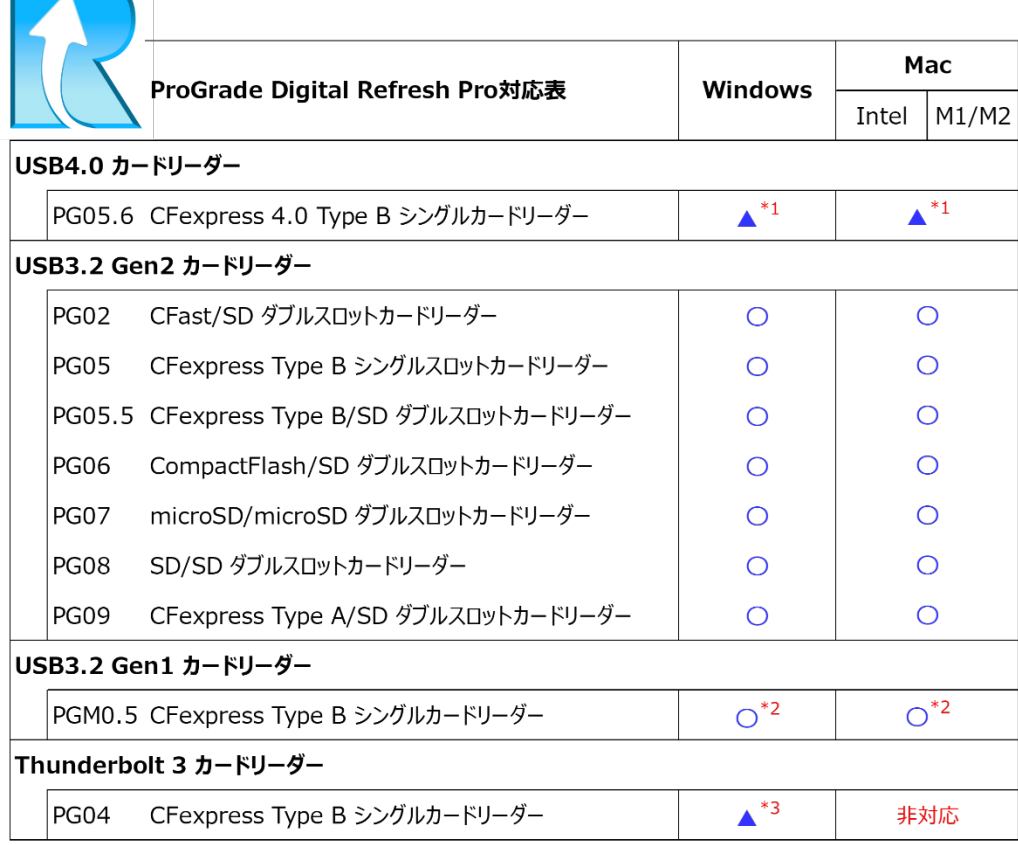

\*1 2023/9/29時点では利用不可。USB4.0端子経由で利用できるよう開発中。

\*2 SDスロットのみ対応。microSDカードはSDアダプターを使用してSDスロットで利用できます。

\*3 カードラベルに1700MB/sと表示されているCFexpress Type Bカードで「ヘルス」と「サニタイズ」のみ可能

## ■**Refresh Pro をダウンロードする**

ダウンロードサイトは、米国プログレードデジタルホームページにあります。 <https://shop.progradedigital.com/products/refresh-pro-software>

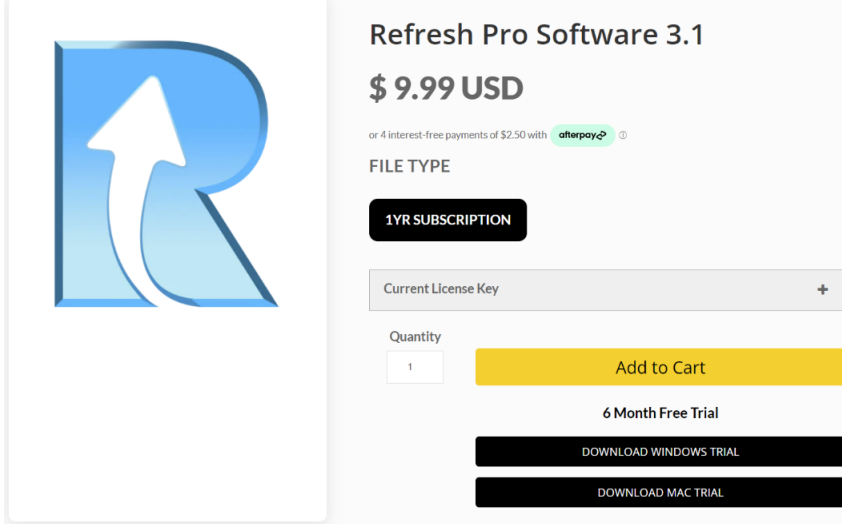

Refresh Pro は年間利用料\$9.99 (税別) ですが、6ヶ月間無料トライアル版があります。まずはトライアル版を OS に合わせてダウンロードします。Refresh Pro は、1 ライセンスにつき 1 台のパソコンで利用することができます。

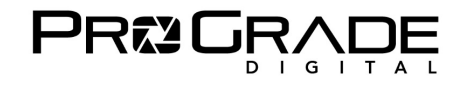

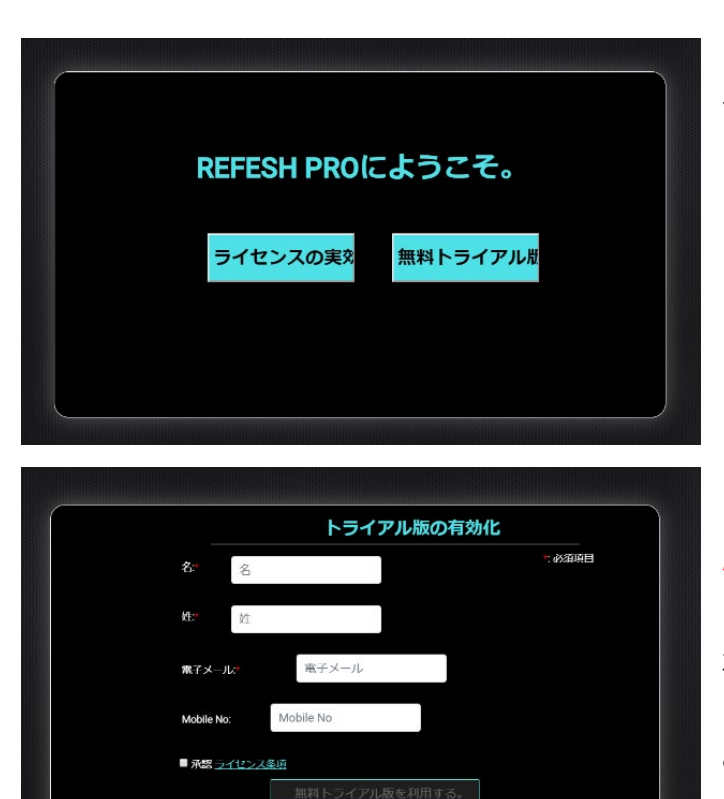

インストールして立ち上げると、左の画面が表示されます。 「無料トライアル版」をクリックしてください。

トライアル版の有効化画面です。 必要事項の「名」「姓」はローマ字で入力してください。 「電子メール」を記入しライセンス条項を確認してください。 承認する場合、チェックボックスをマークして、 「無料トライアル版を利用する」をクリックしてください。 これで利用可能です。

## ■ Refresh Pro を利用する (※必ずインターネットに接続の上ご利用ください)

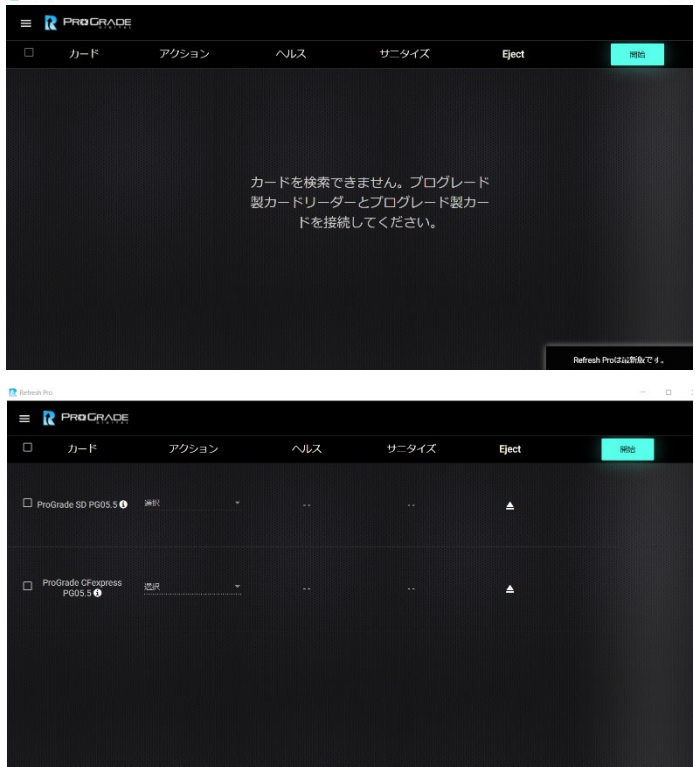

Refresh Pro を立ち上げると、左の画面になります。 カードを挿入したリーダーを接続してください。

SD と CFexpress B を挿入した 【PG05.5】リーダーを 接続した場合の画面です。 カードの種類とリーダーの名前が表示されます。 この場合には、上が SD で下が CFexpress です。

<u>戻る</u>

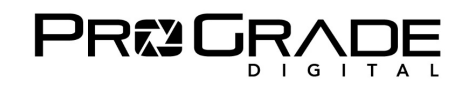

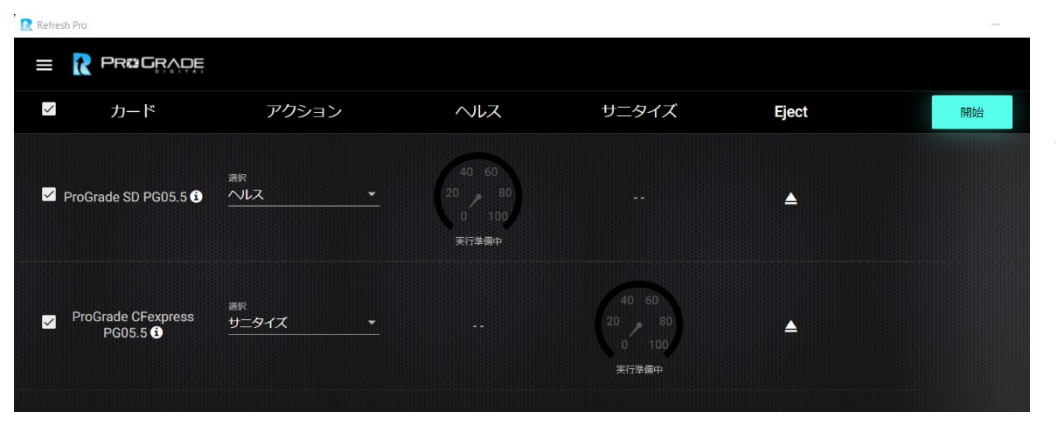

SD は「ヘルス」、 CFexpress は「サニタイズ」 を選択しました。 「開始」をクリックします。

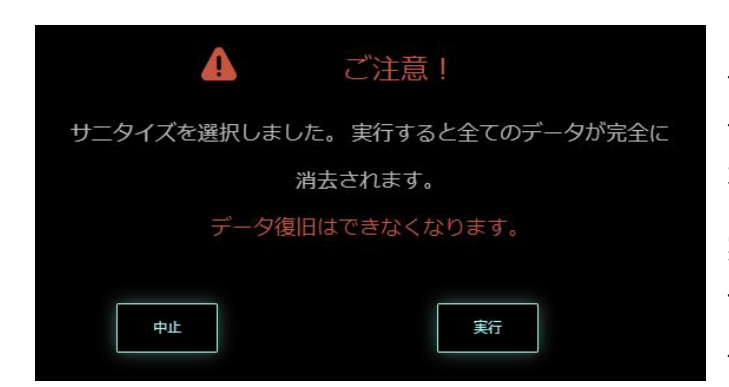

サニタイズ開始前に、右の注意が表示されます。 サニタイズにより、データが完全消去され、データ復旧が 不可能になります。 実行をクリックして、サニタイズを実行します。

データの完全消去をしたくない場合は、中止をクリックして バックアップを取ってから実行してください。

## ■**Refresh Pro を利用した結果**

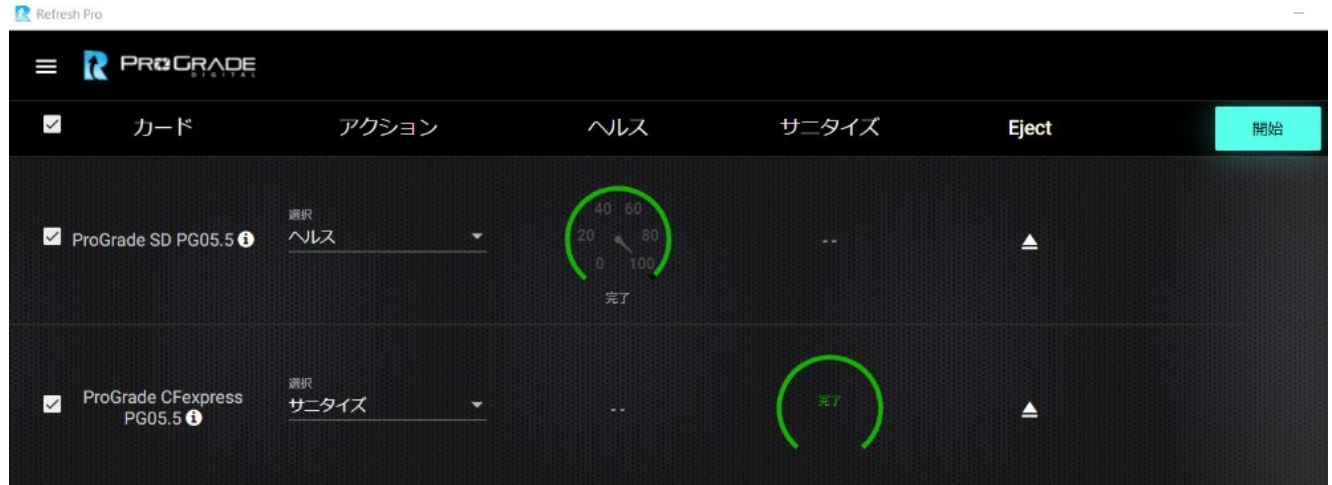

SD のヘルスと、CFexpress のサニタイズが終了しました。

SD の寿命が十分にある時には、緑のサークルが表示されます。ほぼ 100%近くあることが分かります。 **残り寿命によって、黄色や赤のサークルで表示されます。赤サークルの場合にはカードの交換をお勧めします。**

CFexpress は残存メモリーが完全に消去され、最大パフォーマンスを発揮できる準備が整いました。 **重要な撮影の前には、残存メモリーによる速度低下を避けるため、サニタイズの実行をお勧めします。**

## **■サニタイズを実施後**

**必ずカメラでフォーマットしてからご利用ください。(カメラからフォーマットを求められる場合もあります)**

ProGrade Digital Inc. 5

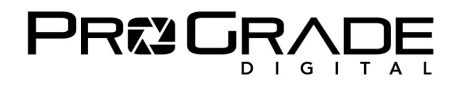

## **■ファームウェアアップデートを行う**

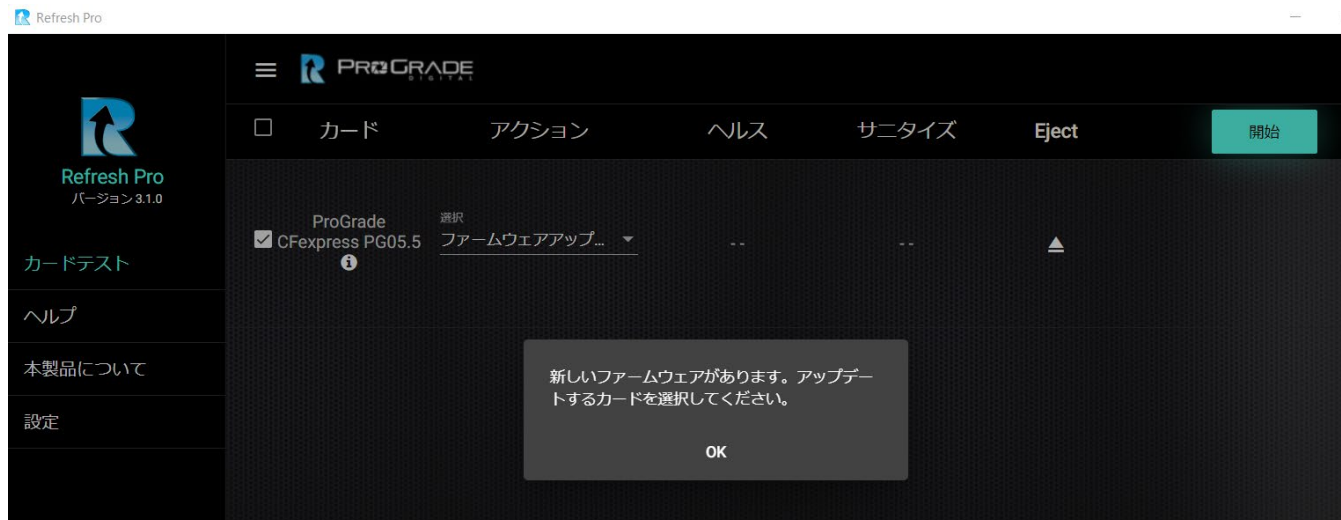

挿入したカードに新しいファームウェアがある場合に上記の表示がされます。ない場合には表示されません。 カードのバックアップを取っていない場合には Refresh Pro を終了してバックアップを取ってから、再び立ち上げたうえで OK をクリックしてアップデートして下さい。

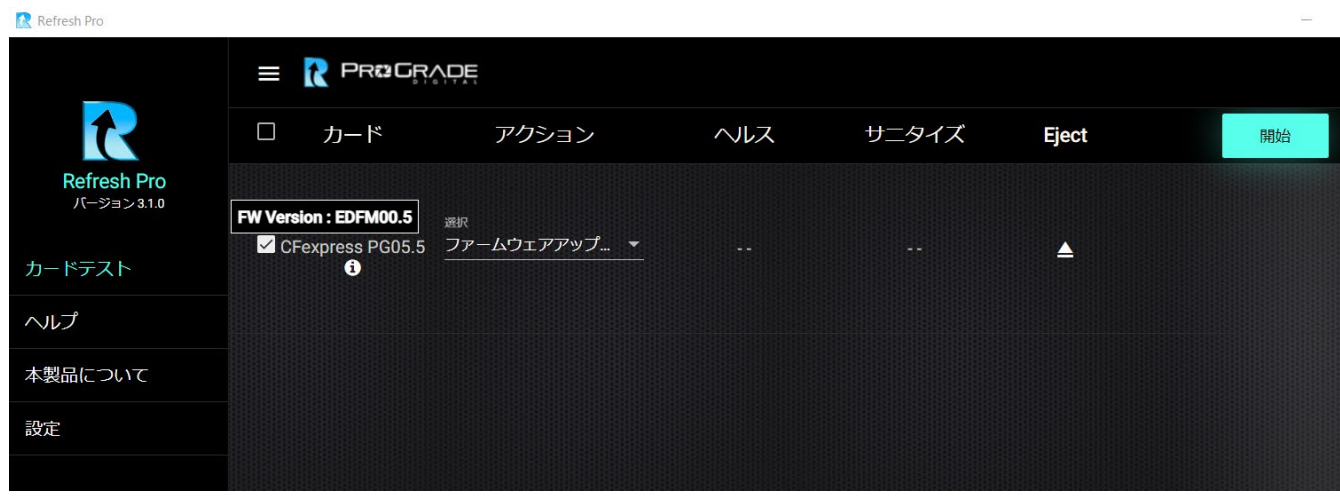

カード名の横にある「i」マークをドラッグすると、ファームウェアのバージョンが表示されます。開始をクリックしてください。

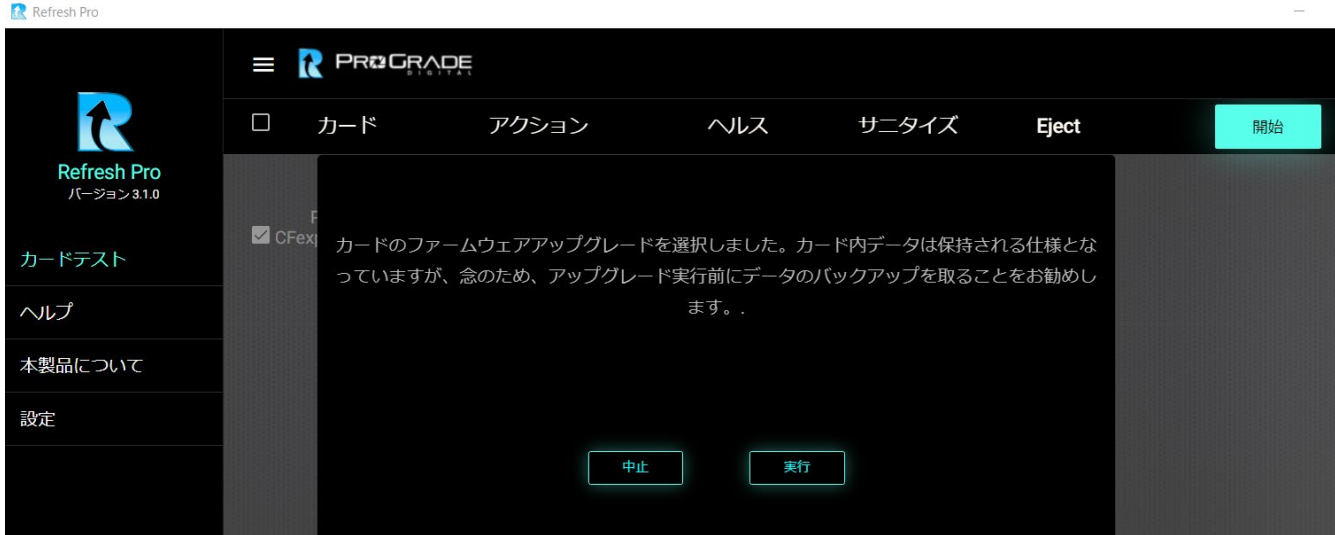

バックアップの注意書きが表示されます。実行をクリックしてください。

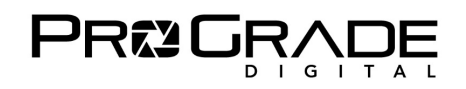

| Refresh Pro                       |                           |     |       |                |                 |              | $\frac{1}{2} \left( \frac{1}{2} \right) \left( \frac{1}{2} \right) \left( \frac{1}{2} \right)$ |
|-----------------------------------|---------------------------|-----|-------|----------------|-----------------|--------------|------------------------------------------------------------------------------------------------|
|                                   | <b>PRUGRADE</b><br>W<br>R |     |       | √ 全ての処理が完了しました |                 |              |                                                                                                |
|                                   | $\Box$                    | カード | アクション | ヘルス            | サニタイズ           | <b>Eject</b> | 開始                                                                                             |
| <b>Refresh Pro</b><br>バージョン 3.1.0 |                           |     |       |                |                 |              |                                                                                                |
| カードテスト                            |                           |     |       |                |                 |              |                                                                                                |
| ヘルプ                               |                           |     |       |                |                 |              |                                                                                                |
| 本製品について                           |                           |     |       |                | カードを検索できません。プログ |              |                                                                                                |
| 設定                                |                           |     |       |                | レード製カードリーダーとプログ |              |                                                                                                |
|                                   |                           |     |       |                | レード製カードを接続してくださ |              |                                                                                                |
|                                   |                           |     |       |                | い。              |              |                                                                                                |
|                                   |                           |     |       |                |                 |              |                                                                                                |

ファームウェアアップデートが終了すると、一度上のような立ち上げ画面が表示され、再びカードが認識されます。

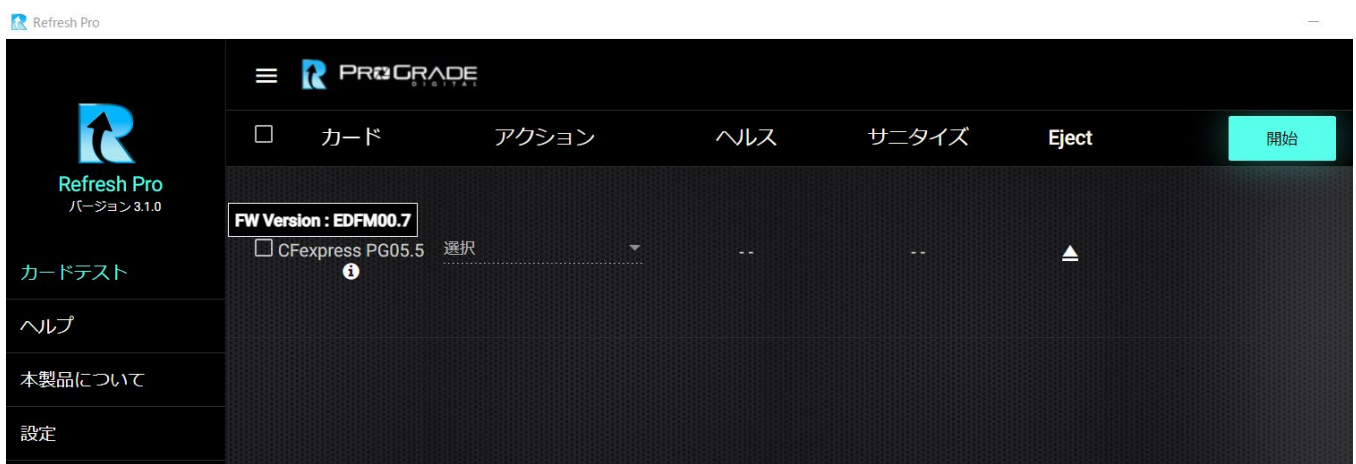

「i」のドラッグで、新しいファームウェアに更新されていることを確認できます。以上でファームウェアアップデートは完了です。

## ■ファームウェアアップデートに対応していないカードの場合

| Refresh Pro |                                 |                                |      |       |       | $-$ |
|-------------|---------------------------------|--------------------------------|------|-------|-------|-----|
| I           | <b>PROGRADE</b>                 |                                |      |       |       |     |
| □           | カード                             | アクション                          | ヘルス  | サニタイズ | Eject | 開始  |
|             | <b>FW Version : Unavailable</b> |                                |      |       |       |     |
|             | ProGrade SD PG05.5 <sup>0</sup> | 選択<br>$\overline{\phantom{a}}$ | $-1$ | $ -$  | ▴     |     |
|             |                                 |                                |      |       |       |     |

ファームウェアアップデートには対応していないカードの場合、**「i」をドラッグした時に「Unavailable」と表示されます。**

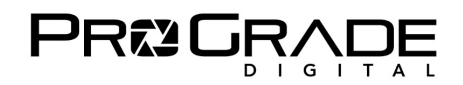

### **■その他の機能**

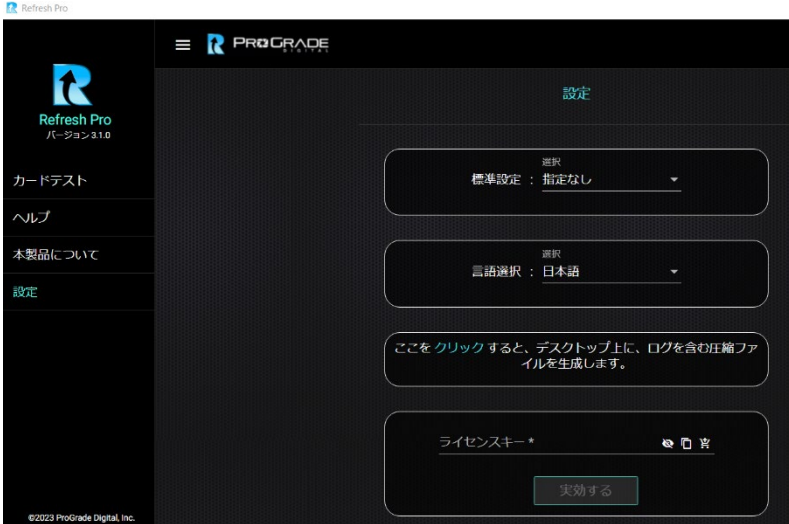

【標準設定】 アクションをデフォルト設定できる機能です。 【言語選択】 六か国の言語を選択できます。 【ログファイルの生成】 トラブル解析時に使用します。 【ライセンスキー】 ライセンス購入時は、右端の ショッピングカートアイコンをクリックしてください。

#### **■ご注意事項**

Refresh Pro は1ライセンスにつき 1 台のパソコンでご利用できます。

ライセンスご購入後にパソコンを変更する場合には、新たなライセンスが必要となります。下記にお問い合わせください。

#### ■お問い合わせ先

Amazon.co.jp「出品者プロフィール」の「質問する」からのお問い合わせ。 <https://progradedigital.net/contact>

米国本社サポートアドレスへのお問い合わせ [support@progradedigital.com](mailto:support@progradedigital.com)